## **Please return the Barnes & Noble Nook Color to this spot.**

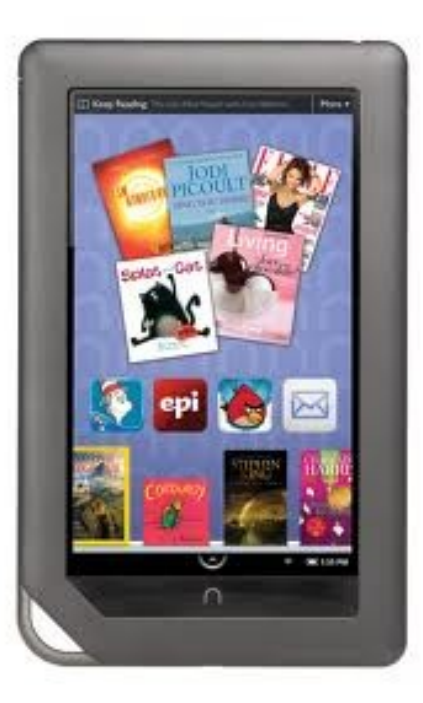

### **To Try It Out**

On/off button is a pushbutton near the top of the left edge.

The Nook Color is a tablet from Barnes & Noble. It was introduced in 2010.

### **The Good**

- Supports PDF in addition to Amazon's proprietary format.
- Color LCD display is visible in the dark
- Browse the web, play music and videos, use apps from the Barnes & Noble app store.
- Supports EPUB, EPUB with Adobe DRM, and PDF.

### **The Bad**

- Display washes out in bright sunlight
- Backlit display can cause eyestrain with prolonged reading.
- No camera.
- Shorter battery life than black-and-white dedicated eReaders. (about 8 hours)
- Multipurpose device offers distractions that may detract from reading.

### **Access to eBooks**

- Use ebooks from the Barnes & Noble store
- Use EPUB format ebooks from any source that provides that format.
- Over 1.5 million free ebooks from the public domain

### **Selected Specifications**

- 7-inch LCD color touchscreen
- Operating System based on Android 2.2
- Overall size 8.1" x 5.0" x 0.48", Weight 15.8oz.
- WiFi
- No longer sold on the Barnes & Noble website as of 12/1/2012, but still available through retail outlets for \$140. Successor is Nook Tablet.

# Barnes & Noble Nook Color

**Power on:** Press and hold the power button near the top of the left edge for 5 seconds. It makes a chime sound when it finishes its start-up process. Swipe to unlock.

**Reset:** (if device is not charging or not responding) Press and hold power button for 20 seconds. then press power button for 2 seconds to turn back on.

**Power off:** Press and hold the power button for 5 seconds. A message appears asking you to confirm that you want to power off.

**Sleep:** Automatic after a period of inactivity

**Wake from Sleep:** Press the Home button. Swipe to unlock.

**Charge:** Use the USB cable with the A/C power adapter to charge from a wall outlet. (Power from a computer USB port will charge the device more slowly.)

### **Wifi settings:**

Press Home button, select Settings.

### **Navigate:**

Home button is the n-shaped button on the lower front. Press to show the Quick Nav bar, which includes icons for Home, Settings, and other options.

Black status bar at bottom of touchscreen shows notifications and status information. Tap battery indicator at right of status bar to access Quick Settings. Swipe left on the status bar to go back to previous feature or function.

### **Page forward / back:**

Tap right or left edge of screen. Some children's books offer built-in audio and interactive features. Some comic books and children's books offer zoomable text and images.

### **Change reader settings:**

While reading, tap center of screen to bring up Reading Tools menu.

### **Transfer content:**

Connect to a computer with USB cable, and transfer files as if the Nook were an external USB drive. Content purchased from Barnes & Noble can be downloaded directly via Wi-Fi.

Use the device's web browser and download directly from a website.

Use Adobe Digital Editions on the computer to transfer DRM-protected ebooks. Authorize ADE with the same username that you used for your Nook account registration.

**More help:** <http://barnesandnoble.com> and search for Nook Support